# **Tjenestebruger - brugernavn/adgangskode**

<span id="page-0-1"></span>På denne side beskrives hvordan du opretter en tjenestebruger, der kan anvendes til at tilgå tjenester, der kræver en kendt bruger med tilknyttet brugernavn og adgangskode.

Tjenestebrugere kan oprettes via din konto på **[Datafordeler.dk](https://datafordeler.dk/)**, eller via **[Selvbetjeningen](https://selfservice.datafordeler.dk/)**, hvor du har oprettet din webbruger.

- [Oprettelse af tjenestebruger via Datafordeler.dk](#page-0-0)
- [Oprettelse af tjenestebruger via Selvbetjeningen](#page-1-0)

**Sideinformation**

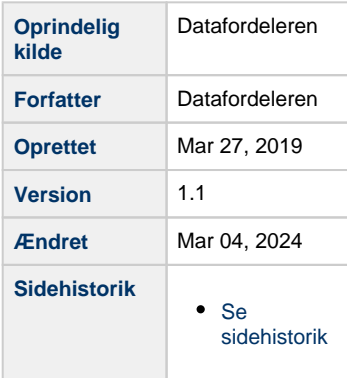

# <span id="page-0-0"></span>**Oprettelse af tjenestebruger via Datafordeler.dk**

I det følgende beskrives, hvordan du opretter en tjenestebruger på [Datafordeler.dk.](http://Datafordeler.dk)

Du skal først være logget på **[Datafordeler.dk](https://datafordeler.dk/)** med din webbruger, før du kan oprette en tjenestebruger.

Tjenestebrugere oprettes og vedligeholdes af webbrugere.

En webbruger kan have tilknyttet et vilkårligt antal tjenestebrugere.

#### **BEMÆRK**

Når man har tildelt adgangskode til tjenestebrugeren, er det ikke muligt at genskabe eller se denne adgangskode.

Hvis du glemmer adgangskoden eller ønsker at ændre den, vil det være muligt at indtaste en ny adgangskode, ved at klikke på Rediger under din tjenestebruger.

Når du logger ind på [Datafordeler.dk,](http://Datafordeler.dk) kommer du automatisk ind på din kontoside, og her kan du oprette din tjenestebruger ved at klikke på knappen "Opret tjenestebruger".

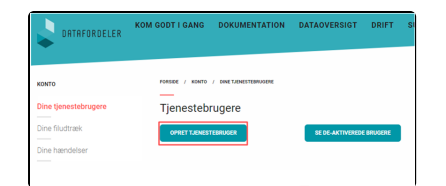

#### **BEMÆRK**

Via WebGIS er det muligt at se brugernavn/adgangskode for tjenestebrugere ved hjælp af udviklerværktøjerne i en browser. Da det er offentlige frie data, så betyder det ikke rettighedsmæssigt noget, at brugernavn og adgangskode for tjenestebrugeren vises. Webbrugeren, som indeholder personlige data vises ikke.

Vær opmærksom på, at de tjenestebrugere, som du benytter i løsninger ikke skal bruges til andet end at vise frie data. Opret og benyt derfor en anden tjenestebruger, hvis du ønsker at bruge tjenester, som kræver godkendelse.

Vælg herefter godkendelsesmetoden BRUGERNAVN OG ADGANGSKODE, og klik på NÆSTE.

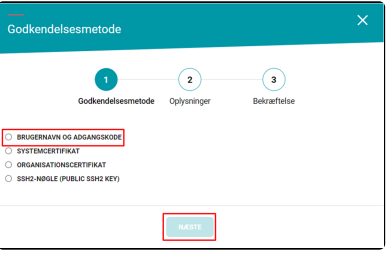

#### Vælg herefter en adgangskode, bekræft den, og klik på NÆSTE.

 $\odot$  $\bullet$  $\odot$ en skal være mellem 8 - 20 tegn lang og ska<br>I og en af følgende specialtegn: ?!@\$%^&\_\$ .<br>mærk det ikke er tilladt at anvende føl .<br>an: #'ÆØÅæø

#### **BEMÆRK**

Adgangskoden skal være mellem 8 og 20 karakterer lang og indeholde:

- 1. store bogstaver
- 2. små bogstaver
- 3. tal
- 4. specialtegn

Tjenestebrugerens brugernavn har du ingen indflydelse på, da det genereres automatisk af systemet.

Klik herefter på OPRET, for at oprette din tjenestebruger.

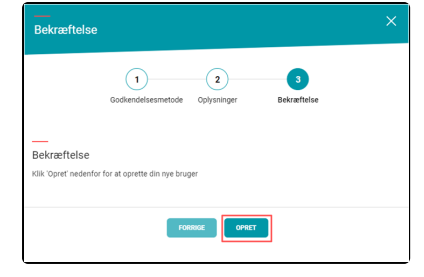

Når din tjenestebruger er oprettet, vil den fremgår af Dine tjenestebrugere - oversigt på din kontoside.

Vil du skifte adgangskoden for en tjenestebruger, kan du folde den ud på pilen til højre for brugernavnet. Her kan du også deaktivere din tjenestebruger, hvis den ikke længere skal være i brug.

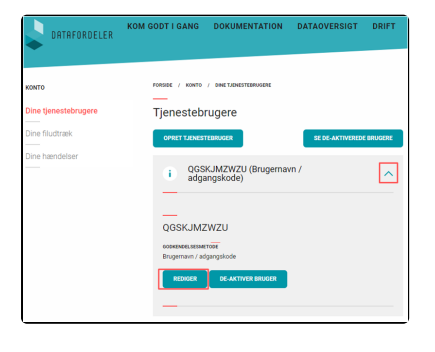

[Til toppen](#page-0-1)

# <span id="page-1-0"></span>**Oprettelse af tjenestebruger via Selvbetjeningen**

I det følgende beskrives, hvordan du opretter en tjenestebruger på Datafordelerens selvbetjeningsportal.

Du skal først være logget på **[Selvbetjeningen](https://selfservice.datafordeler.dk/)** med din webbruger, før du kan oprette en tjenestebruger.

Tjenestebrugere oprettes og vedligeholdes af webbrugere.

En webbruger kan have tilknyttet et vilkårligt antal tjenestebrugere.

## **BEMÆRK**

Når man har tildelt adgangskode til tjenestebrugeren, er det ikke muligt at genskabe eller se denne adgangskode.

Hvis du glemmer adgangskoden, vil det være muligt at indtaste en ny adgangskode under din tjenestebrugers profil.

Klik på "+" fanebladet for at oprette en ny tjenestebruger

Vælg godkendelsesmetode brugernavn

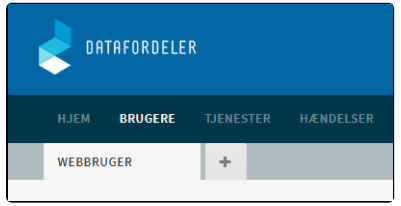

### **BEMÆRK**

Via WebGIS er det muligt at se brugernavn/adgangskode for tjenesterbrugere ved hjælp af udviklerværktøjerne i en browser. Da det er offentlige frie data, så betyder det ikke rettighedsmæssigt noget, at brugernavn og adgangskode for tjenestebrugeren vises. Webbrugeren, som indeholder personlige data vises ikke.

Vær opmærksom på, at de tjenestebrugere, som du benytter i løsninger ikke skal bruges til andet end at vise frie data. Opret og benyt derfor en anden tjenestebruger, hvis du ønsker at bruge tjenester, som kræver godkendelse.

Godkendelsesmetode /adgangskode Klik OPRET TJENESTEBRUGER Brugernavn / Adgangskode Systemcertifikat Organisationscertifikat SSH2-nøgle (public SSH2 key) **OPRET TJENESTEBRUGER** Din tienestebruger er nu oprettet Succes

Klik OK

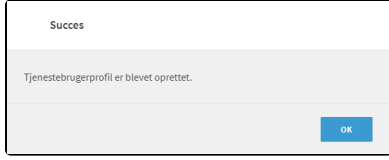

Den nye tjenestebruger er oprettet med et systemgenereret tjenestebrugernavn og vises på et nyt faneblad.

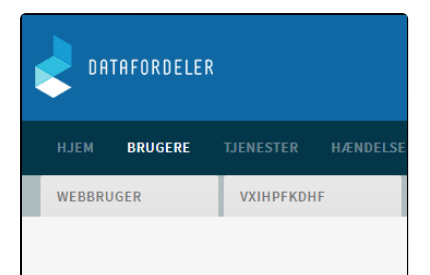

Angiv Adgangskode og Bekræft adgangskode med den samme adgangskode.

Klik GEM ADGANGSKODE

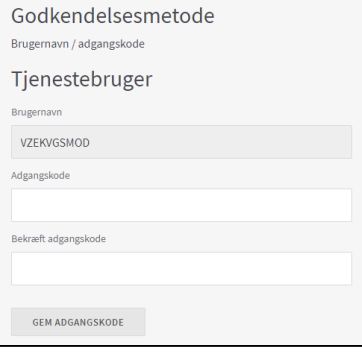

### **BEMÆRK**

Adgangskoden skal være mellem 8 og 20 karakterer lang og indeholde:

- 1. store bogstaver
- 2. små bogstaver
- 3. tal
- 4. specialtegn

Tjenestebrugerens brugernavn har du ingen indflydelse på, da det genereres automatisk af systemet.